# 学习通加入研讨会直播课程操作指南

#### 一、APP 下载

请扫描右侧二维码进行 APP 下载,或安卓手机于应用商店搜索"学 习通",苹果手机于 app store 搜索"学习通"下载。

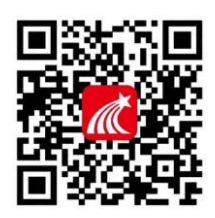

#### 二、帐号登录

可选择直接通过手机号注册及登录(请确定工号已绑定手机号),或于登录界面下方点 击"其它方式登录",选择机构帐号登录(仅限于校方已开通平台的用户)。

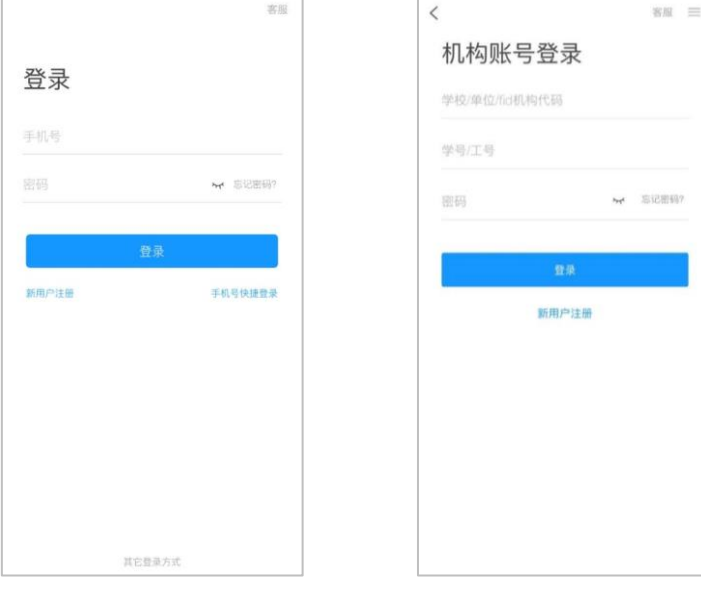

(手机号码登录) (机构账号登录)

### 三、研讨会课程学习

#### (一)手机端观看

1. 登录后,在学习通-首页-右上角,点击"扫一扫",扫描下方课程班级二维码;或者 点击"邀请码",输入课程班级邀请码:22050201,进入研讨会课程。

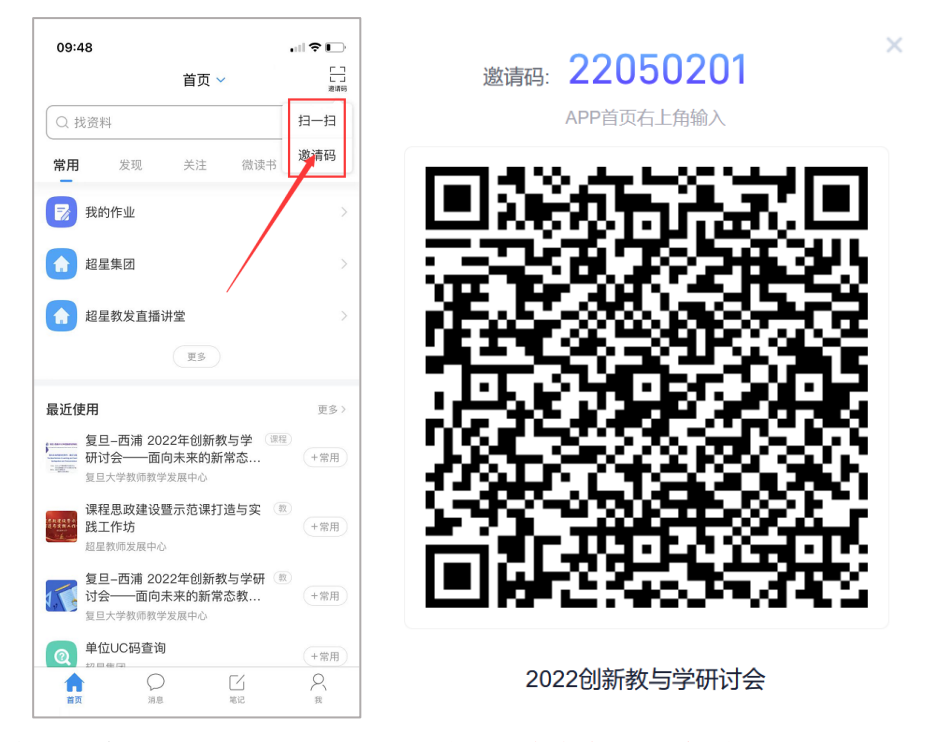

2.在"我学的课"中,找到"复旦-西浦 2022 年创新教与学研讨会——面向未来的新常 态教学:融合与超越"课程,点击进入相应的章节学习;

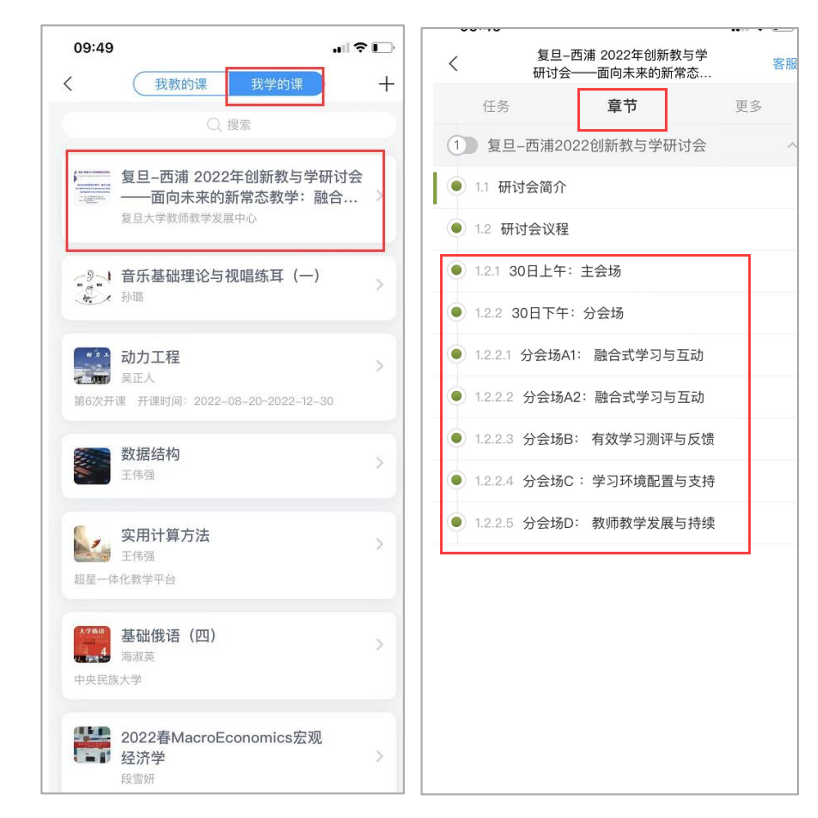

## (二)电脑端观看

登录 i. chaoxing. com, 使用学习通账号登录, 在"个人空间"-"课程"- "我学的 课"中找到研讨会课程,进入学习。(注:需先使用"学习通"APP 扫码或者输入课程

## 邀请码加入课程)。

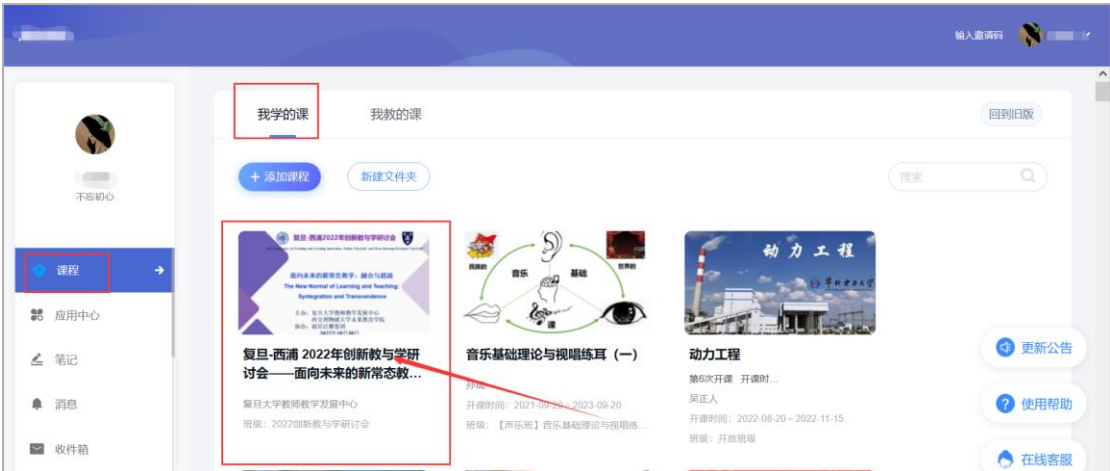